## 2.1 學習重點

延續上一章完成的"活動通知",為段落調整合適的間距與樣式,並學習建 立表格,下方則列出本章會學習到的相關功能與對應的頁數,讓您學習更 方便。

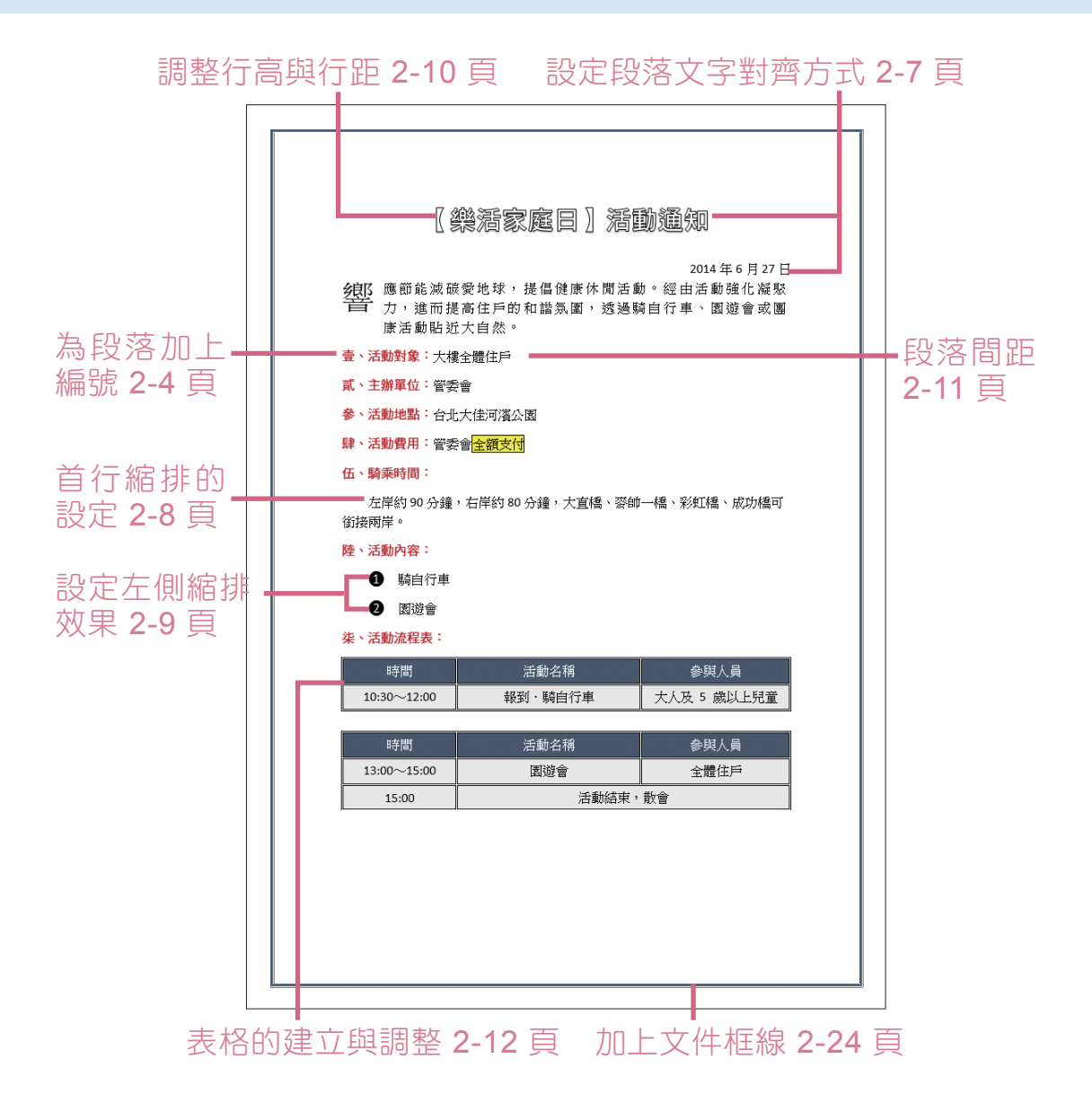

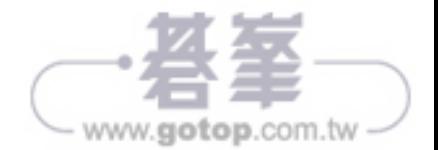

### 2.2 開啟之前儲存的 **Word** 檔案

在此可以試著開啟前一章您完成的範例繼續練習,或是開啟書附光碟原始 檔資料夾中 <02-活動通知.docx>。

若剛開啟 Word 軟體可如左下圖選按 **開啟其他文件** 進入 **開啟舊檔** 書面,若 已進入 Word 文件中,則如右下圖選按 檔案 索引標籤。

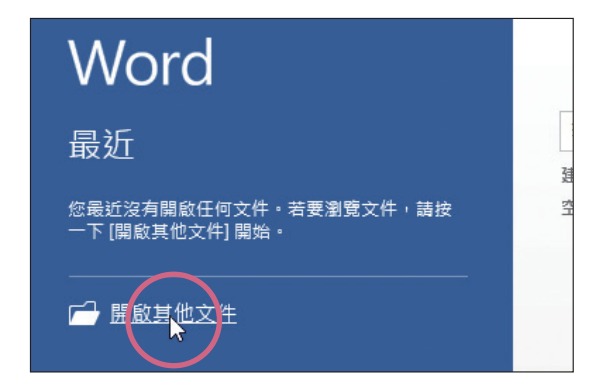

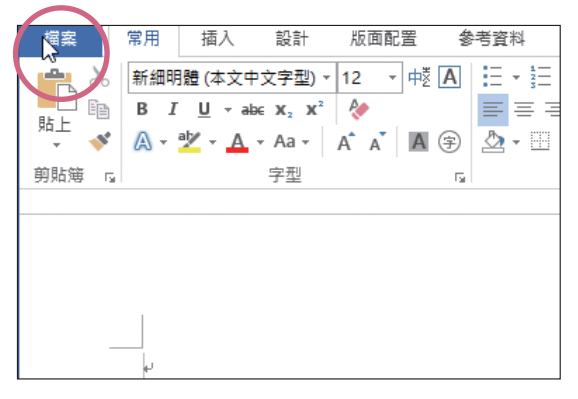

接著如下方法指定並開啟檔案:

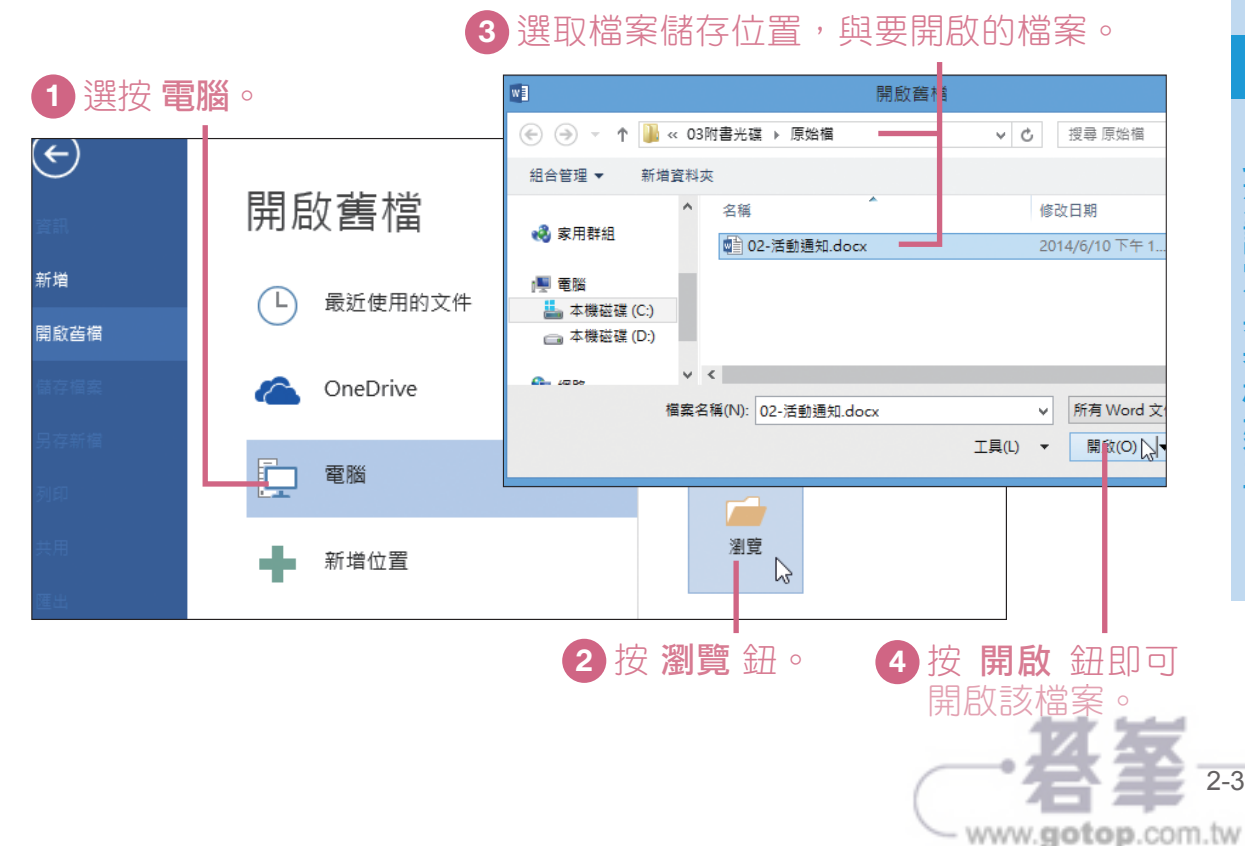

2

## 2.3 運用編號與項目符號

編號與項目符號的主要功能是要讓文章看起來井然有序,方便看這份文件 的人可以馬上掌握重點。

#### 設定編號

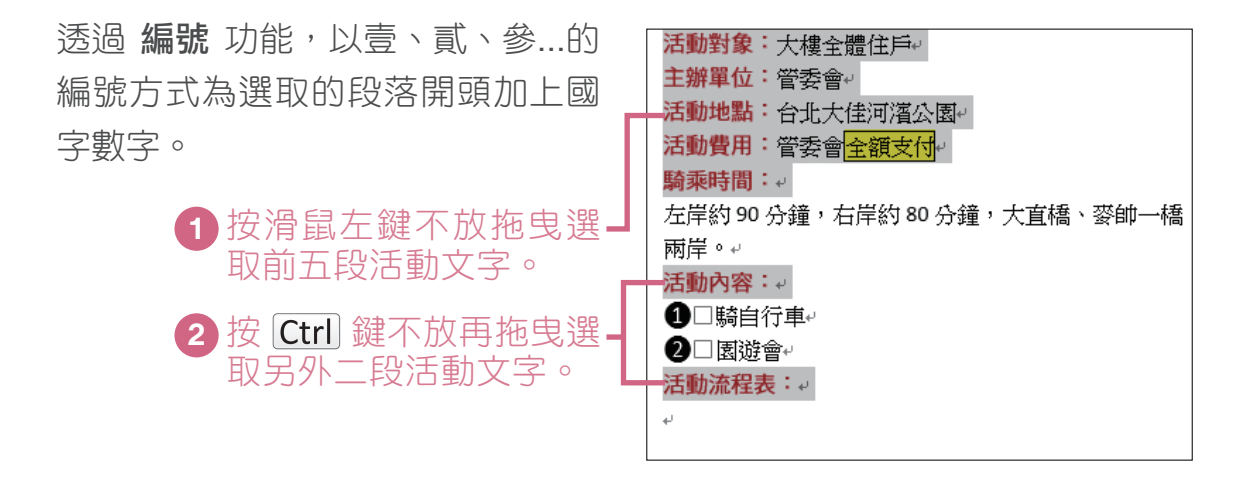

#### **3** 選按 常用 索引標籤。 **4** 選按 編號 右側清單鈕。

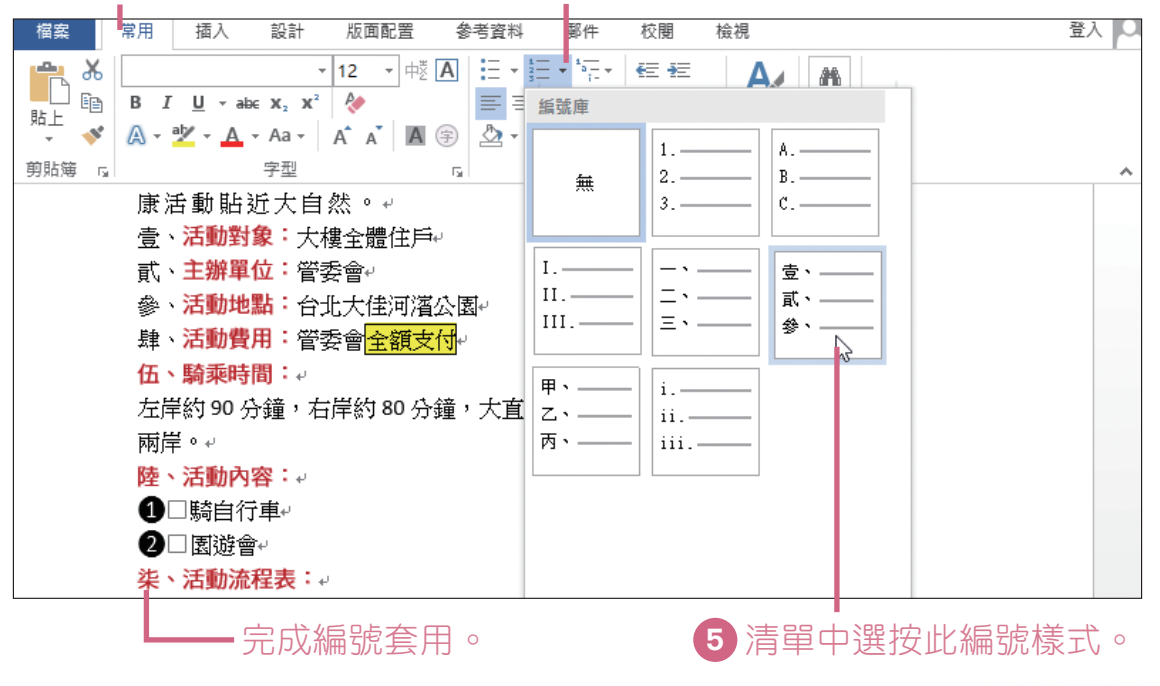

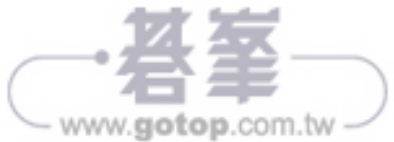

書特點

#### •簡單學習為訴求

本書以初學者的角度出發,由淺入深的引導您透過電腦學會打字、插入圖 片、輸入數字、計算總合平均、製作動態簡報、電子郵件聯繫…等,以最 簡單的說明方式讓您輕鬆整理好生活中的大小事。

#### •操作環境

本書使用電腦搭配作業系統 "Windows 8", 並在範例操作過程中, 分別以 Office 2013 軟體:Word、Excel、PowerPoint 及 Outlook 進行各章的相 關說明與操作,讓您學習更加順手。

光 碟 說 明

為了讓「中老年人快樂學電腦 - Office 2013」 一書的 學習效果更加全面,本書特別附上作者認真製作出來的 範例檔與全書影音教學。

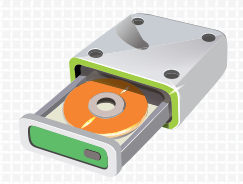

- **原始檔** 包含實作範例的原始檔案,提供學習時練習之用。
- 完成檔 包含實作範例的完成檔案,提供學習時做為參考之用。
- 版權需知 使用本書內容或附書光碟時的注意事項說明。

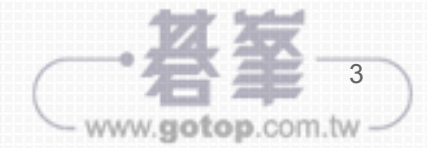

## $6.2$ 圖表的新增與移動

全都是數字的統計報表,總顯得較生硬讓人難以理解,透過圖表將 "購物 清單" 工作表內的數值資料轉換為圖形來表現。

#### 建立直條圖圖表

製作圖表前需先有一份來源資料。在此可使用前一章您完成的範例繼續練 習或是開啟原始檔資料夾中的 <06-購物清單.xlsx>,這裡要建立一個常見 的直條圖圖表:

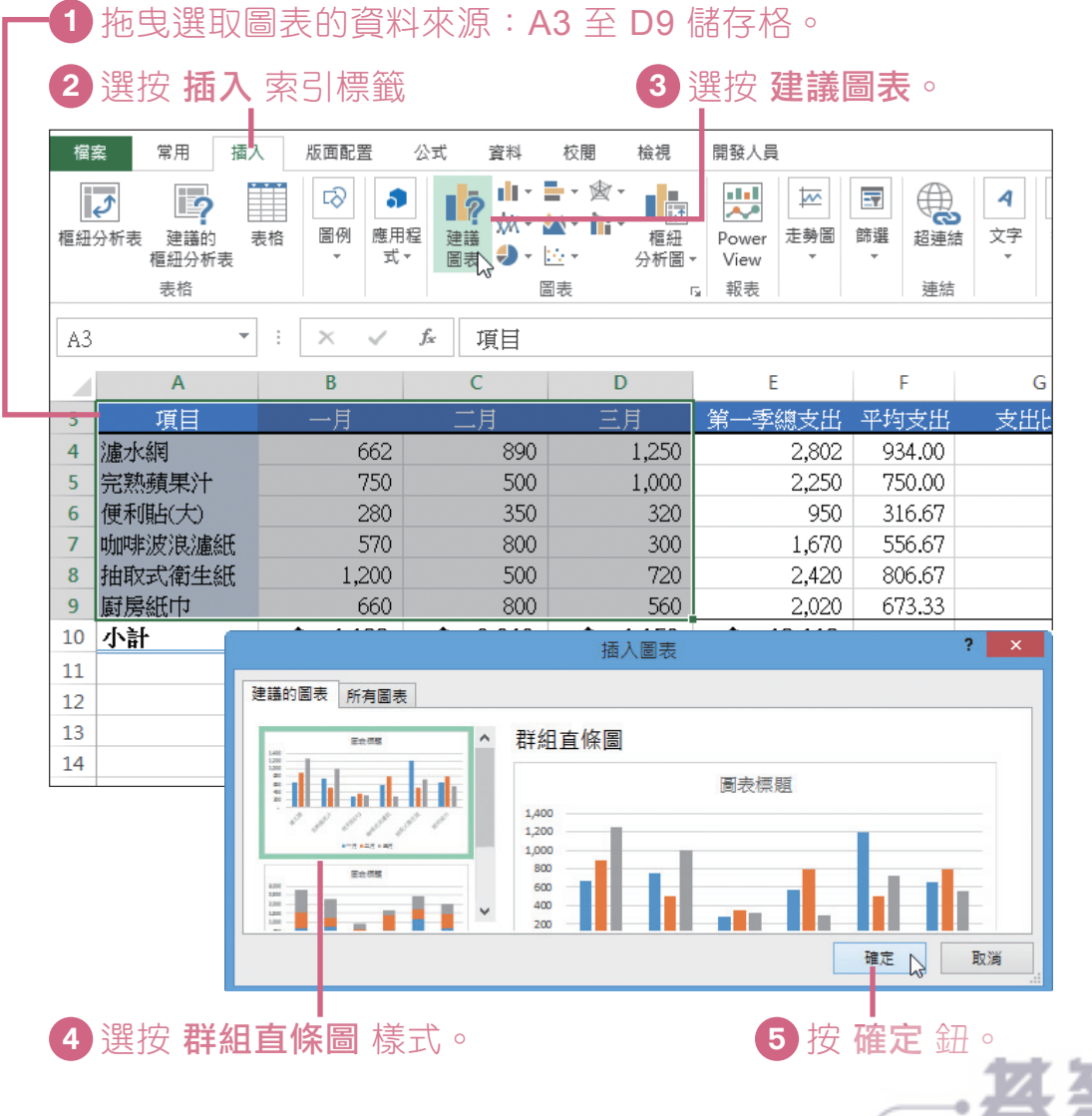

**Excel**

6

6-3

www.gotop.com.tw

#### 調整圖表位置

建立好的圖表會產生在來源資料的工作表中,在編輯前先將圖表移至合適 的位置擺放。

**01** 透過滑鼠指標拖曳圖表的方式即可移動圖表位置。

滑鼠指標移至圖表上待滑鼠指標呈 k 狀, 按滑鼠左鍵不放拖曳即 可移動圖表,待放開滑鼠左鍵即完成移動。

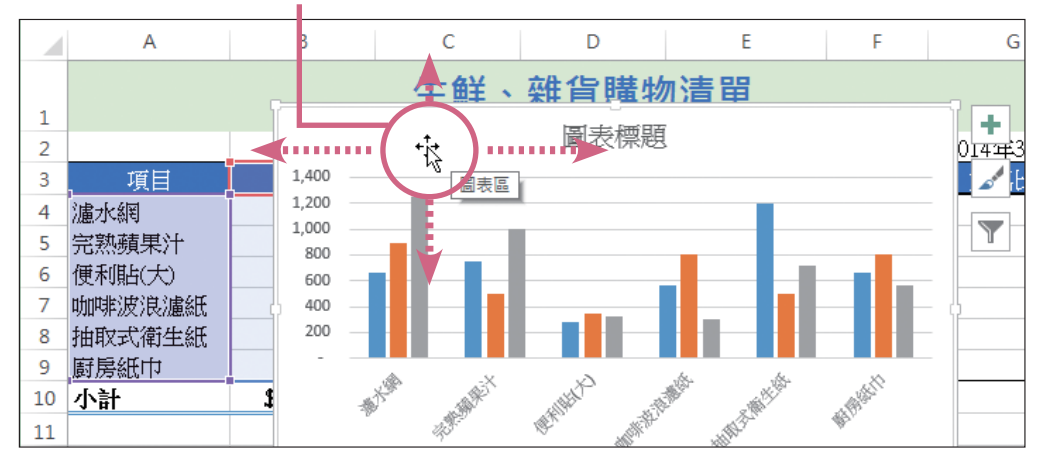

**02** 另外,也可以將圖表移至新的工作表中獨立擺放。

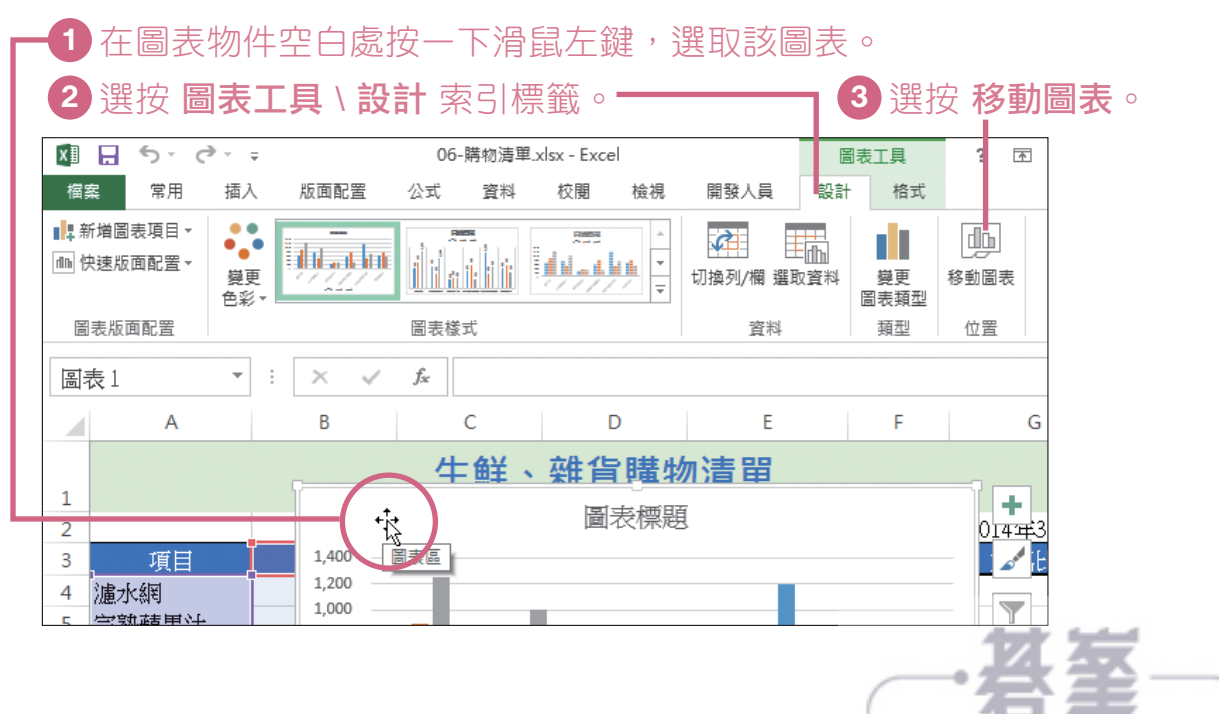

- www.gotop.com.tw

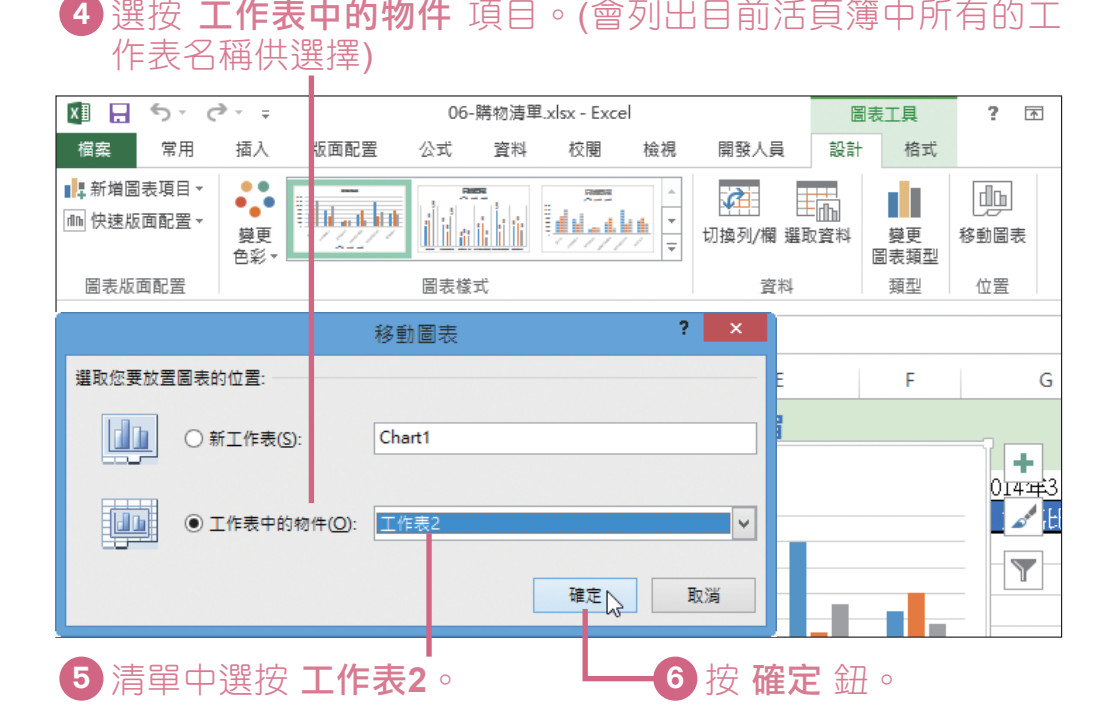

這樣一來圖表就會移動至指定的工作表中,同樣的可以再透過滑 鼠拖曳的方式,將圖表移至該工作表合適的位置擺放。

滑鼠指標移至圖表上待滑鼠指標呈 な 狀, 按滑鼠左鍵不放拖 曳即可移動圖表。

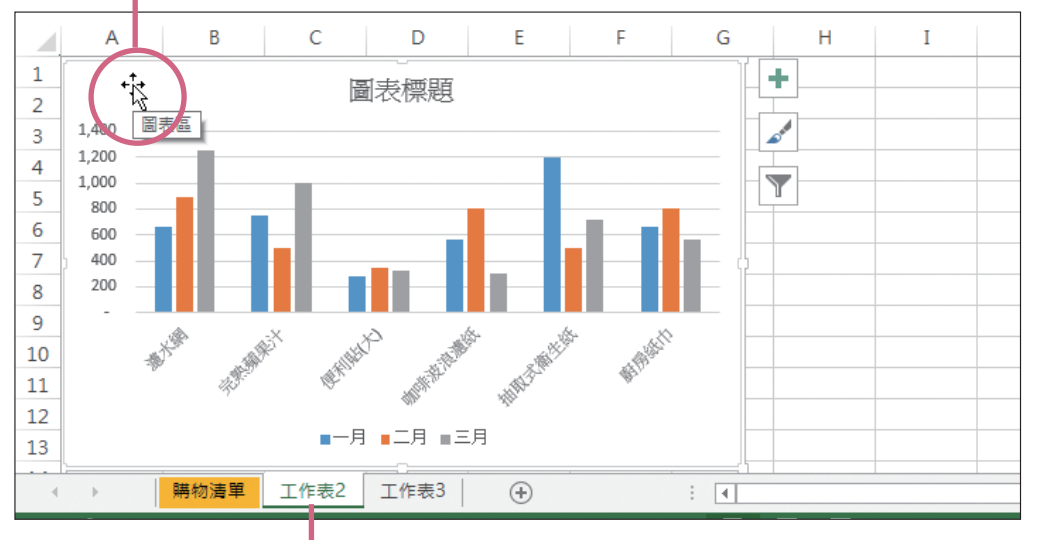

由此可看出圖表已移至指定的 工作表**2** 工作表中。

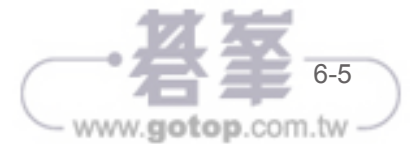

**Excel**

6

多樣化圖表製作

8.2 為投影片加上動畫效果

無論是文字、圖片或圖表要加上動畫時,一定要先選取該物件再進行動畫 效果的套用,首先就試著讓靜態的文字 "動起來" 吧!

#### 幫文字加上動畫效果

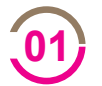

可以延續前一章您完成的範例繼續練習,或是開啟原始檔資料夾 **01)** 可以延續即一草您完成的範例繼續練習,或是<br>中 <08-健康飲食簡報.pptx>,進行如下操作。

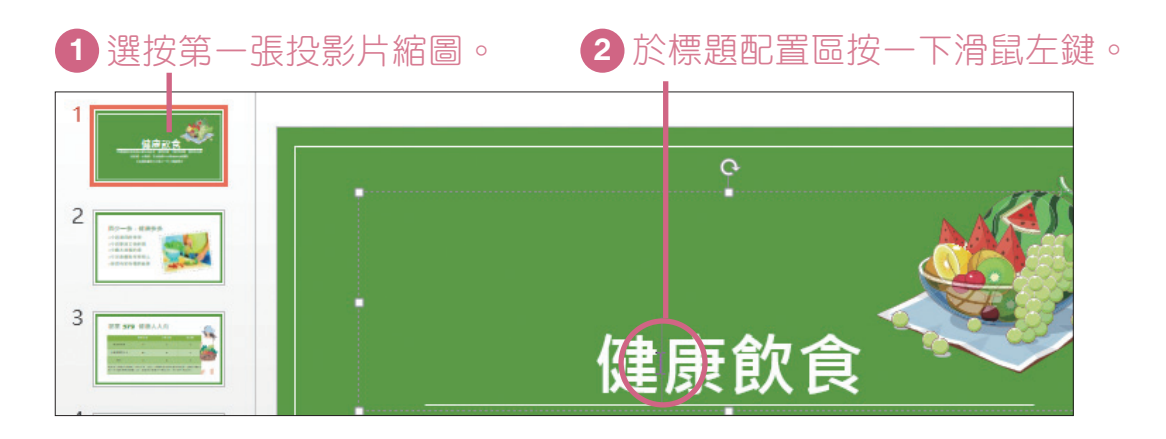

**02** 簡報中可以設計進入、強調、結束、移動路徑四種類型的動畫效果:

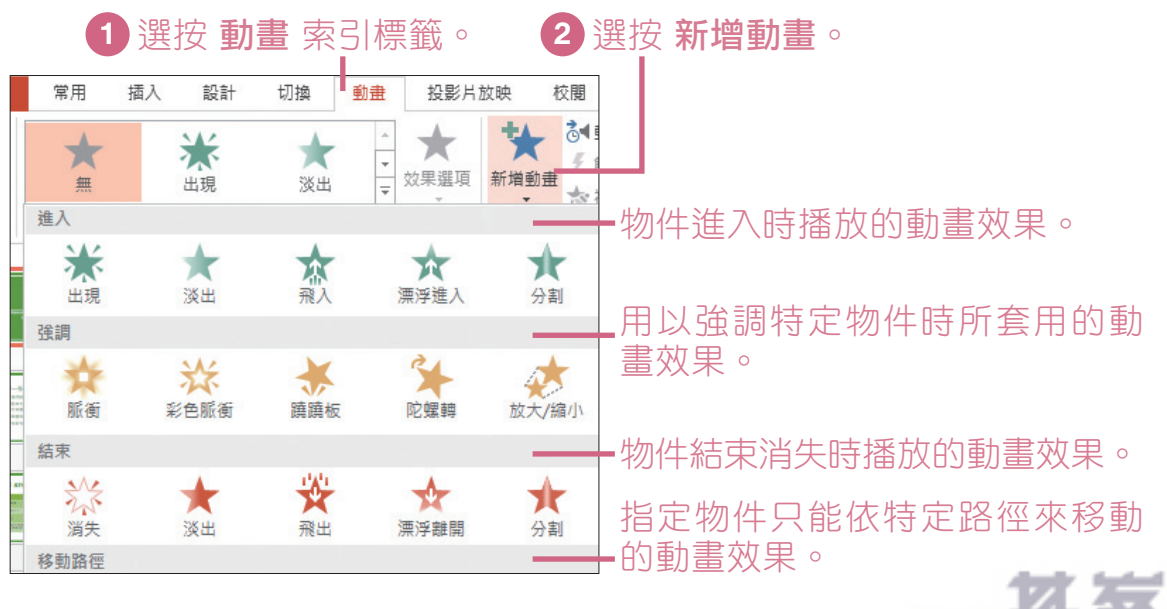

8-3

www.gotop.com.tw

此例為文字套用一個 進入 類型的 鑽入 動書效果。

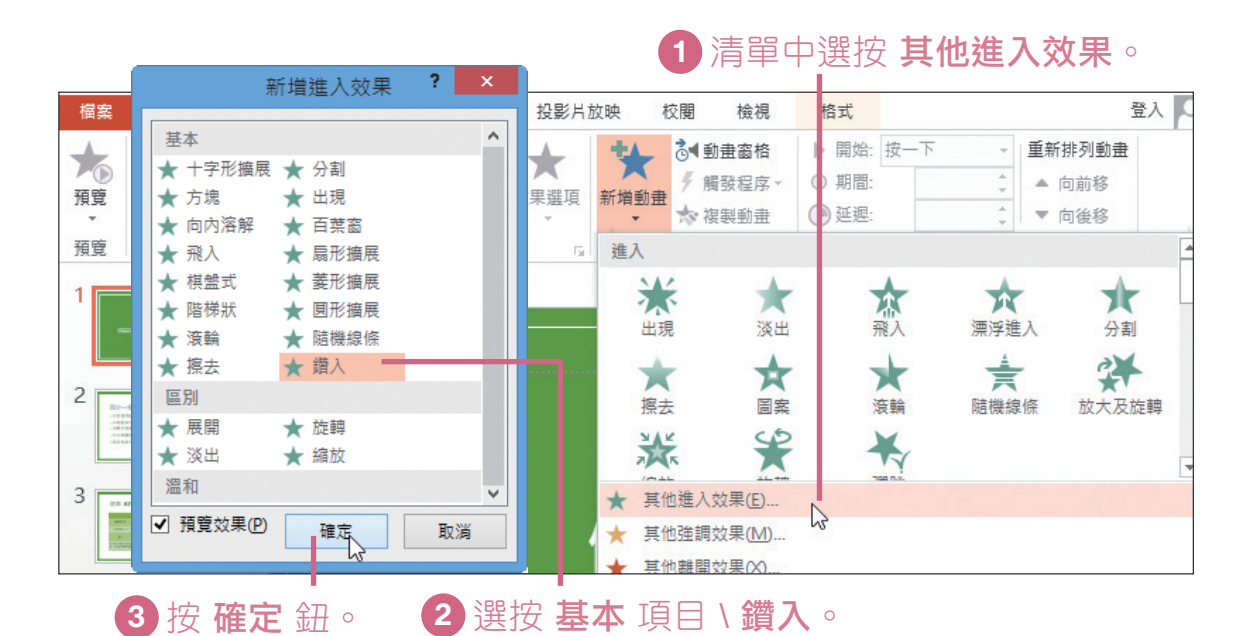

#### 設定動畫播放方向、時機點與時間長度

套用動畫後,以下將設定動畫效果的方向。

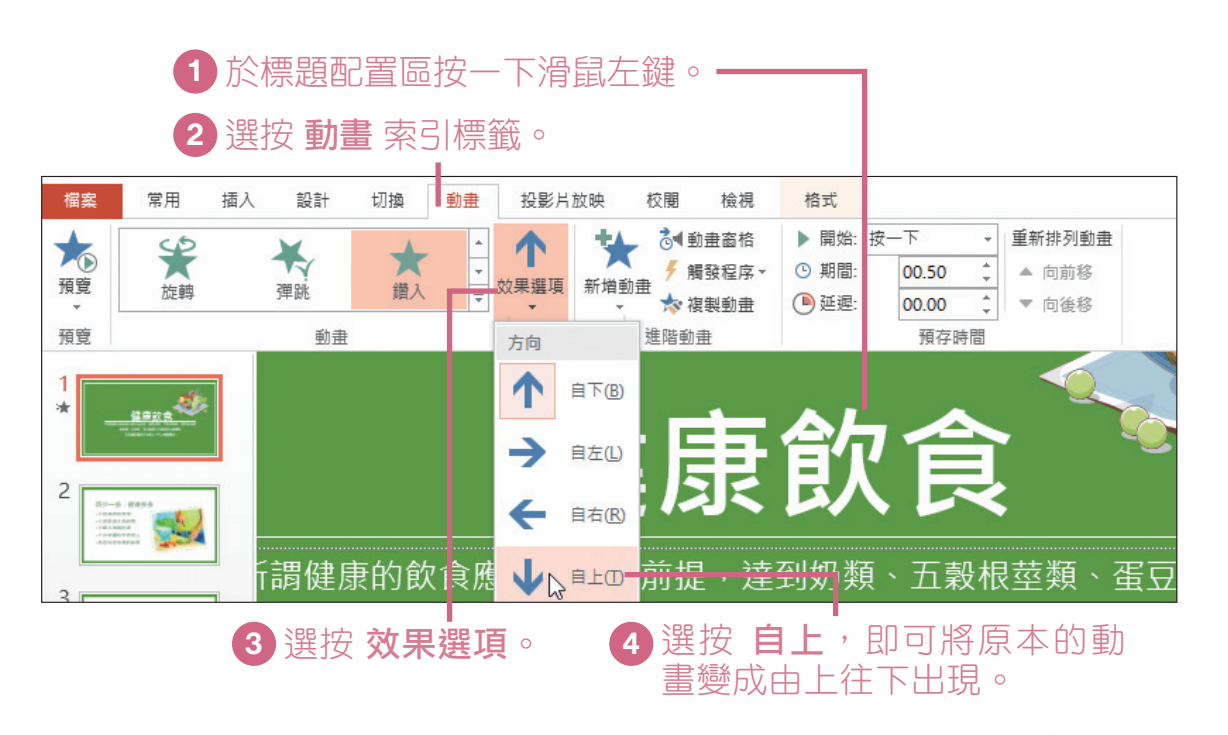

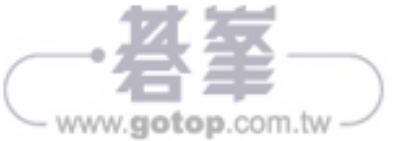

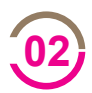

進階動畫

**02** 變更動畫播放的方式與時間長度。

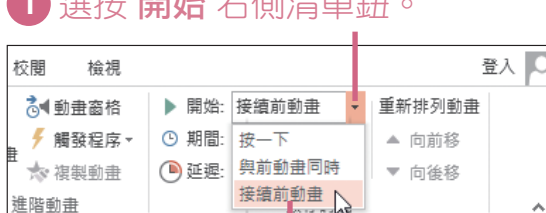

1 超出力 HBAA + ANN主空空AT

**2** 於清單中選按 接續前動畫。

#### 3 選按 □ 鈕增加秒數至「01.00」。

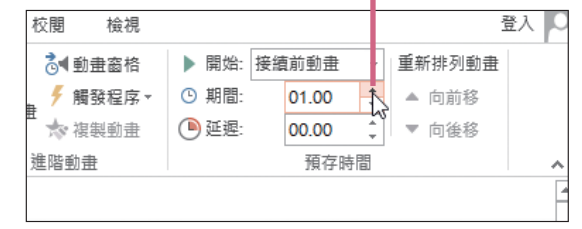

#### 溫馨小提示

動畫特效的播放時機,分為三種方式:

- 按一下:播放投影片時,按一下滑鼠左鍵才會開始動畫事件。
- 與前動畫同時:與動畫播放清單中前一個動畫項目同時播放。
- 接續前動畫:當動畫播放清單中前一個動畫效果播放完畢,就會 接著播放此動畫效果項目。

#### **"**複製**"** 動畫效果讓其他物件快速套用

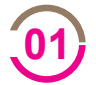

**01** 設計好的動畫效果可透過 複製動畫 功能連續套用在其他物件上。

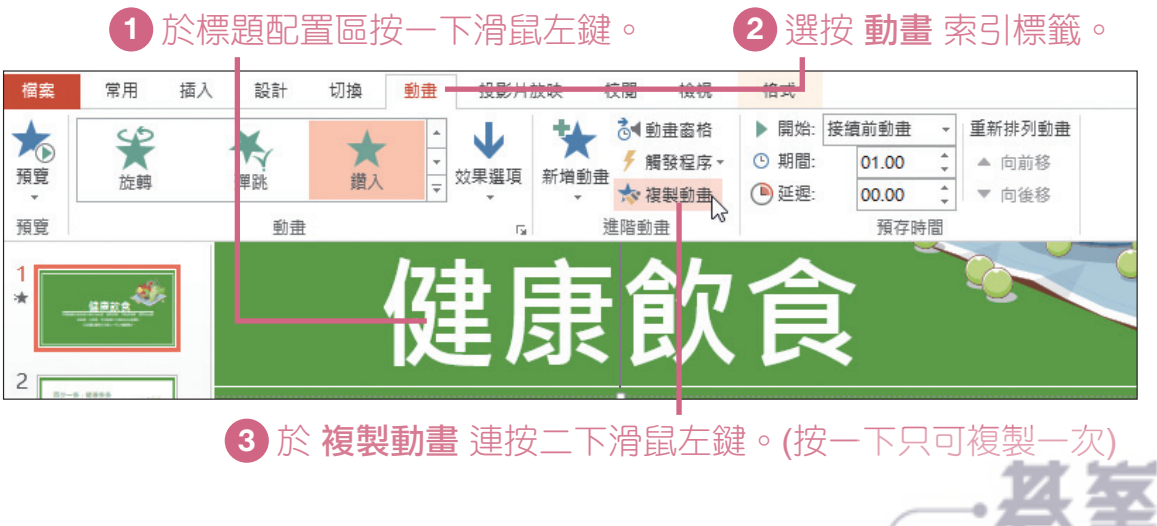

8

8-5

www.gotop.com.tw

## 10.1 學習重點 2000年

從設定電子郵件帳戶開始,引領您學習電子郵件的相關操作與聯絡人的建 立管理,下方則列出本章會學習到的相關功能與對應的頁數,讓您學習更 方便。

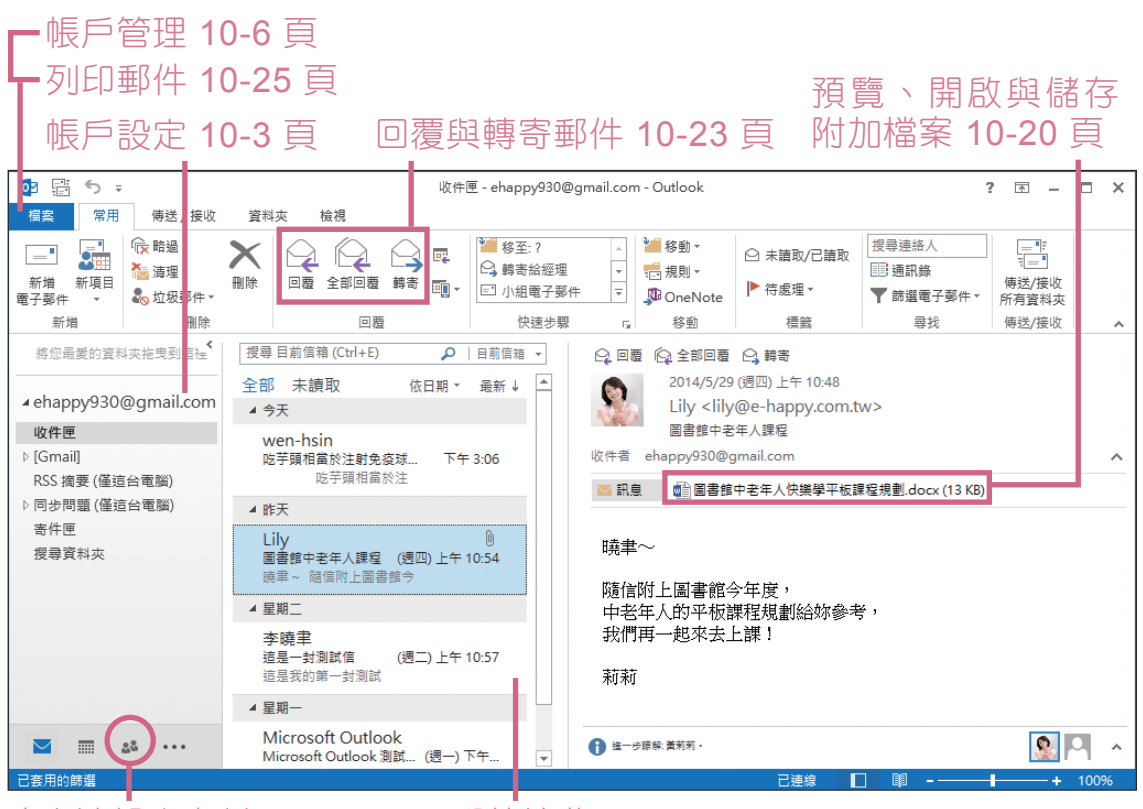

建立連絡人資料 10-27 頁 郵件接收 10-13 頁

郵件新增、傳送 10-12 頁 附加檔案、簽名 10-15 頁 重要性設定 10-16 頁

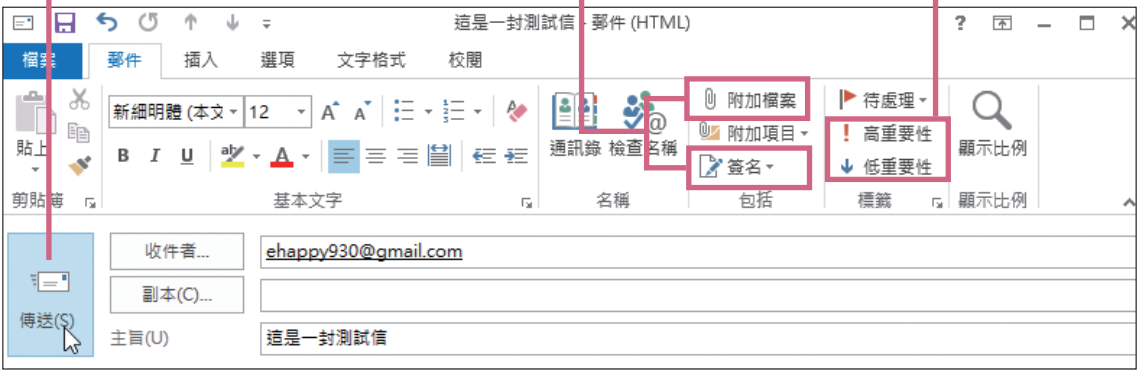

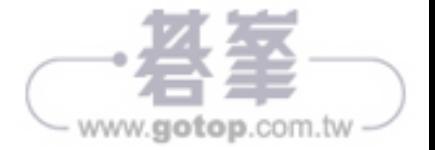

# 10<br>
10<br>
10 **Outlook** 收發電子郵件

- www.gotop.com.tw

## 10.2 帳戶設定與進入 **Outlook**

Outlook 在首次開啟軟體時必須先設定一組電子郵件後,才能進入其工作 環境進行使用。

#### 自動帳戶設定

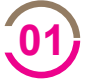

先準備一組電子郵件的設定資料,包含電子郵件地址與密碼 (在此以 Gmail 帳號為例,若要申請 Gmail 帳號可至網址 http://www.google. com.tw 申請), 當第一次開啟 Outlook 時, 會出現如下歡迎畫面。

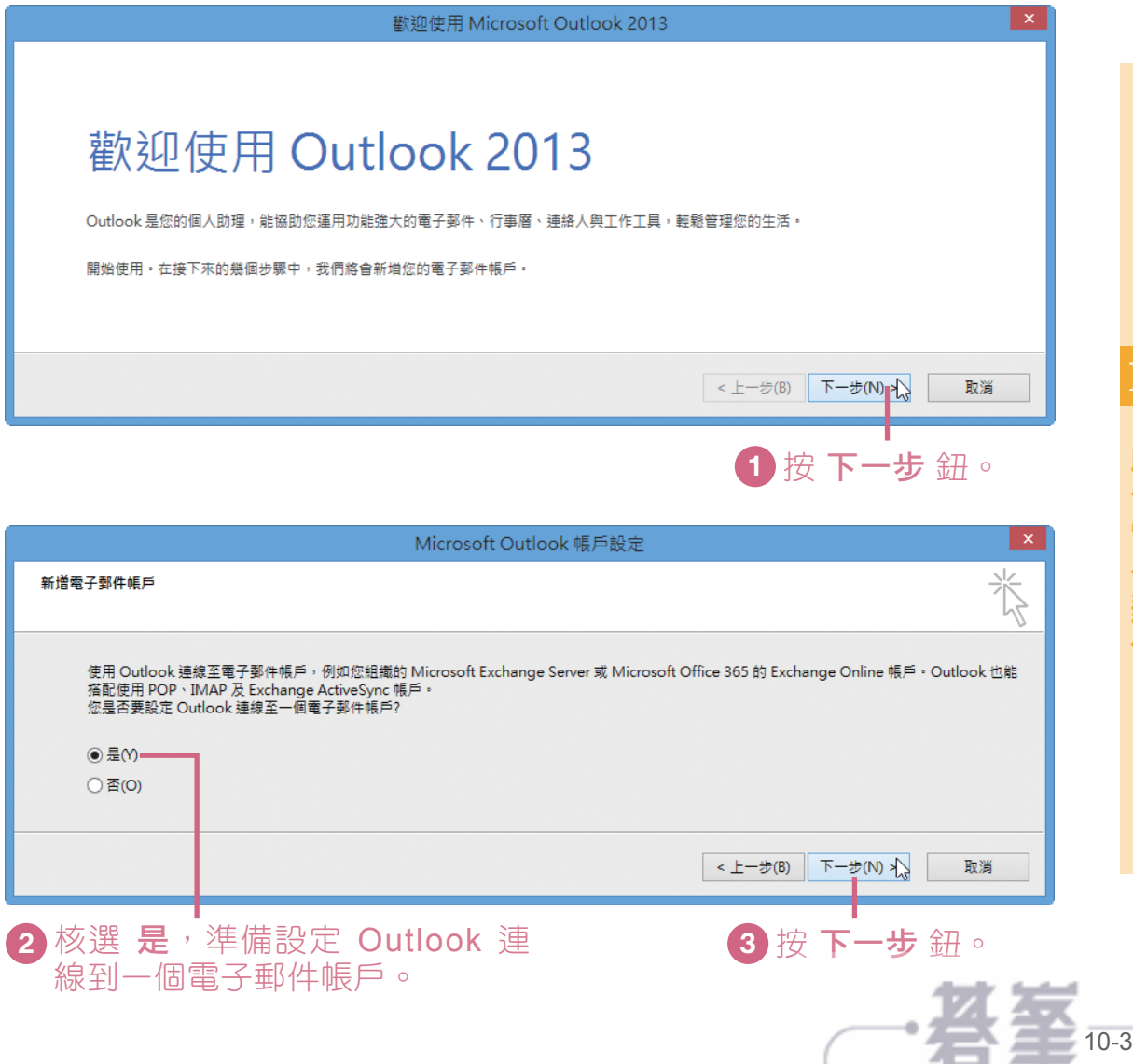